# **How to register a Workflow in PANACEA myExperiment**

This document is a tutorial for how to register a workflow on the PANACEA myExperiment.

- 1) Go to http://myexperiment.elda.org/
- 2) Register, or sign in if you already have an account

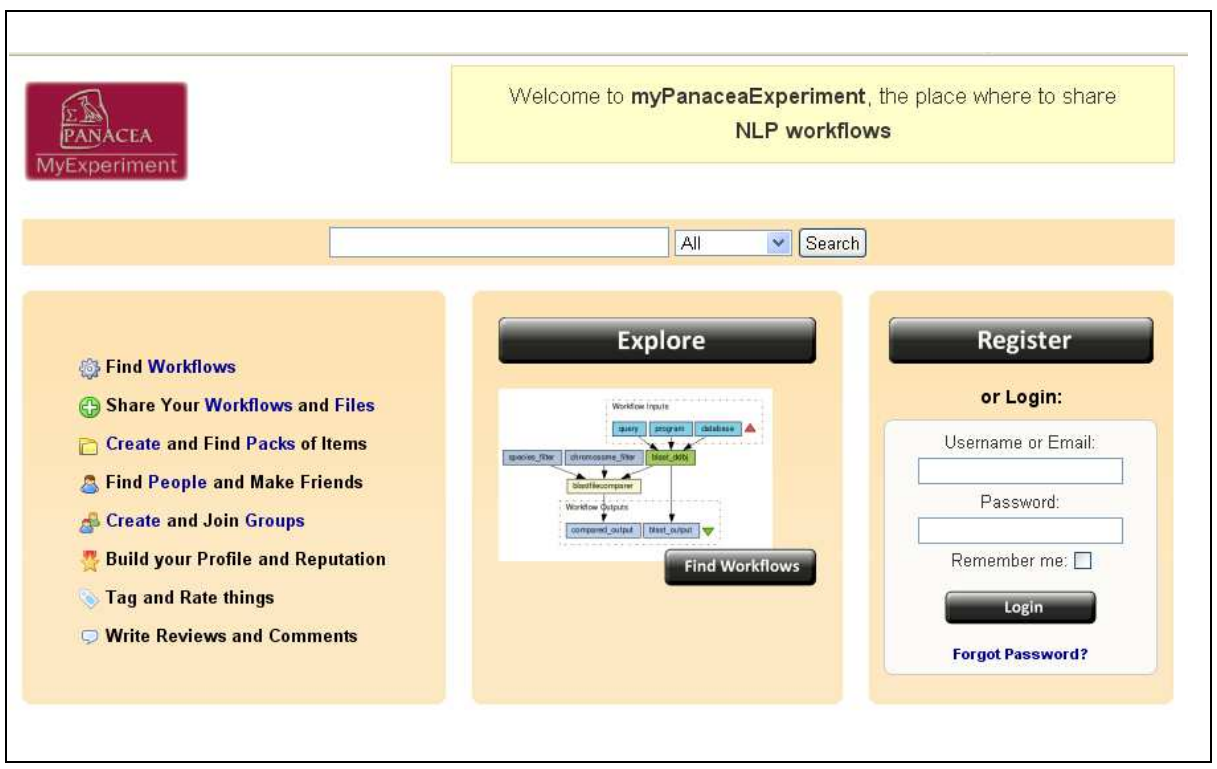

3) Upload and annotate a new workflow

In the right frame of the interface you find the "New/Upload" Function box. Select "Workflow" from the menu and click "GO".

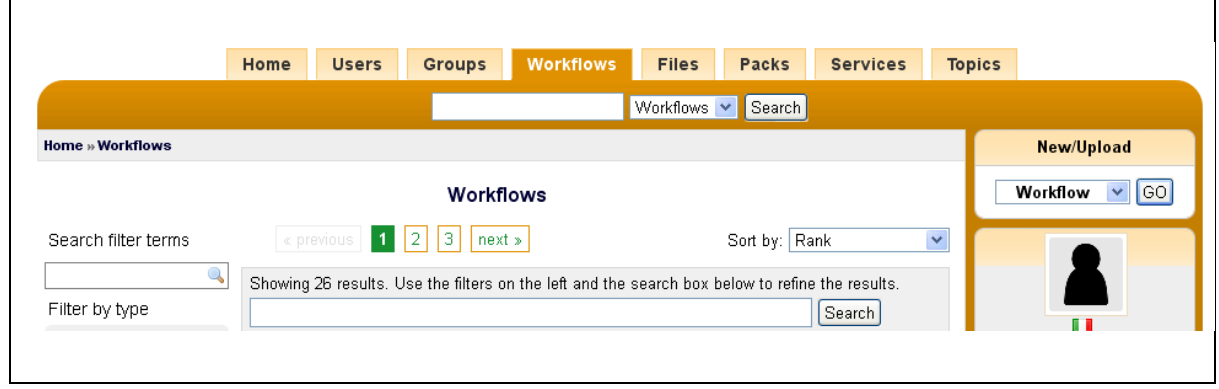

## a) Choose / Select your saved workflow

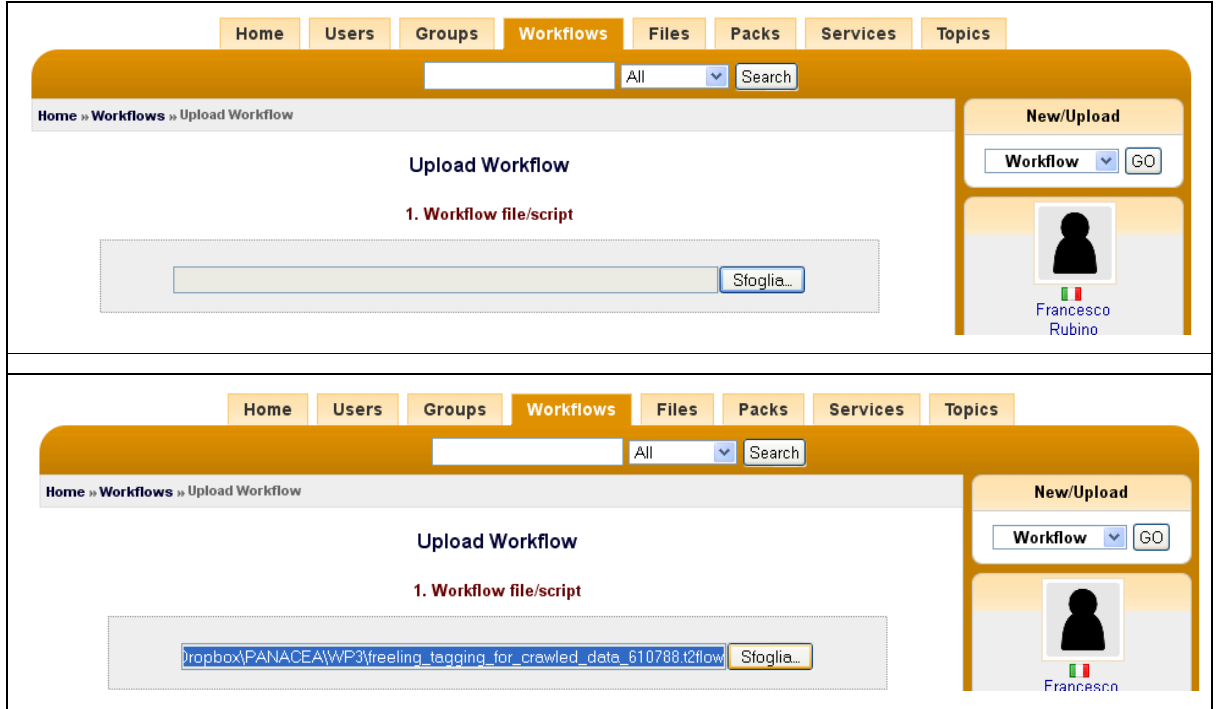

MyExperiment can handle Taverna 1, 2, kepler and several other kind of workflows. Within PANACEA Taverna has been chosen as the suggested Workflow workbench.

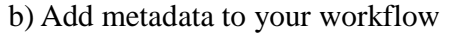

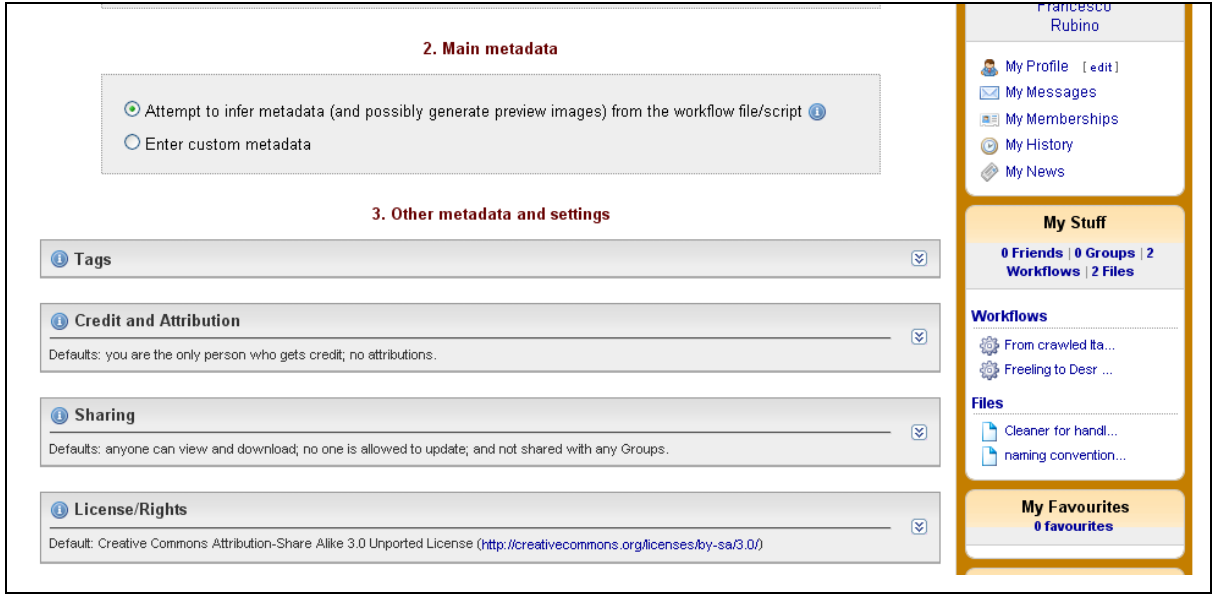

If you created the workflow with Taverna (1 and 2), the system is able to infer the metadata of

your workflow. Select the first option under Step 2 (it is selected by default). See the screenshot above.

This feature will save you a lot of time. It's a really good option to add as much metadata as possible during the design or modification of the workflow in Taverna. You can see a short video in how to do that following this link http://vimeo.com/34014669 (you should see it with "HD on" and in full-screen mode).

Please. Note that if the system is unable to infer the metadata automatically, you will be notified once you proceed to the final upload, and will be directly asked to add the metadata yourself).

Otherwise, enter your custom metadata by selecting the second radio button and filling in the form:

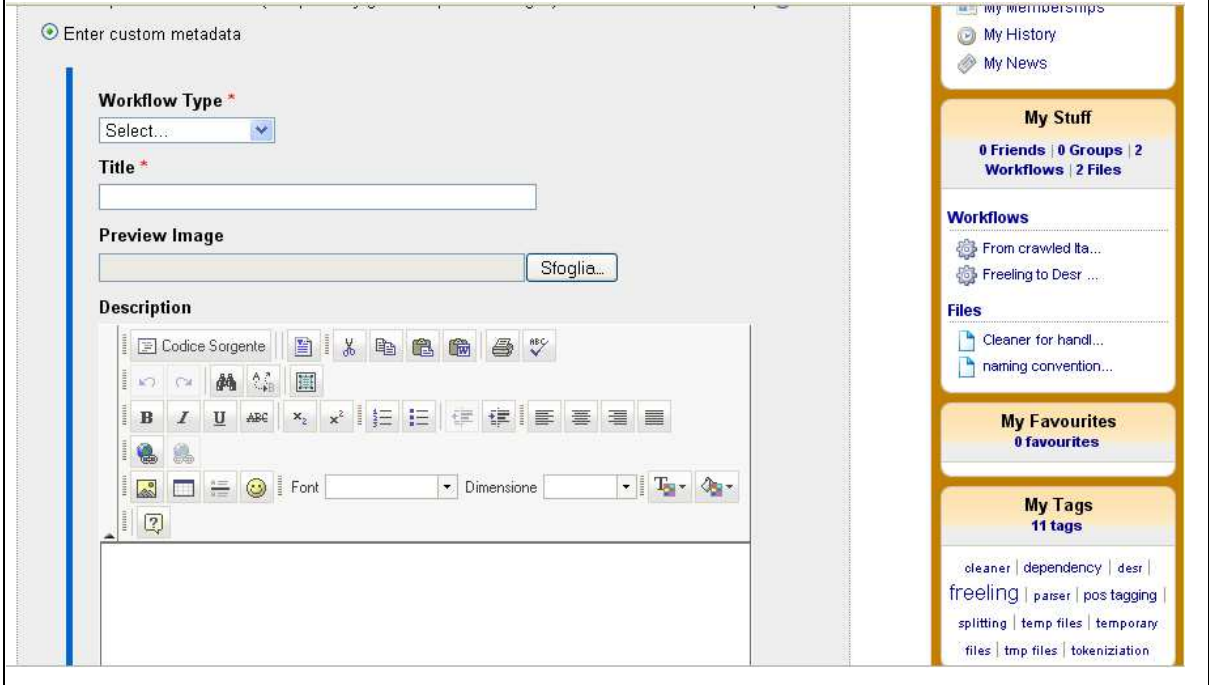

It is highly recommended that all workflows have a description to help users understanding how the work and can be modified.

c) Add additional metadata and setting information

### **Tags**

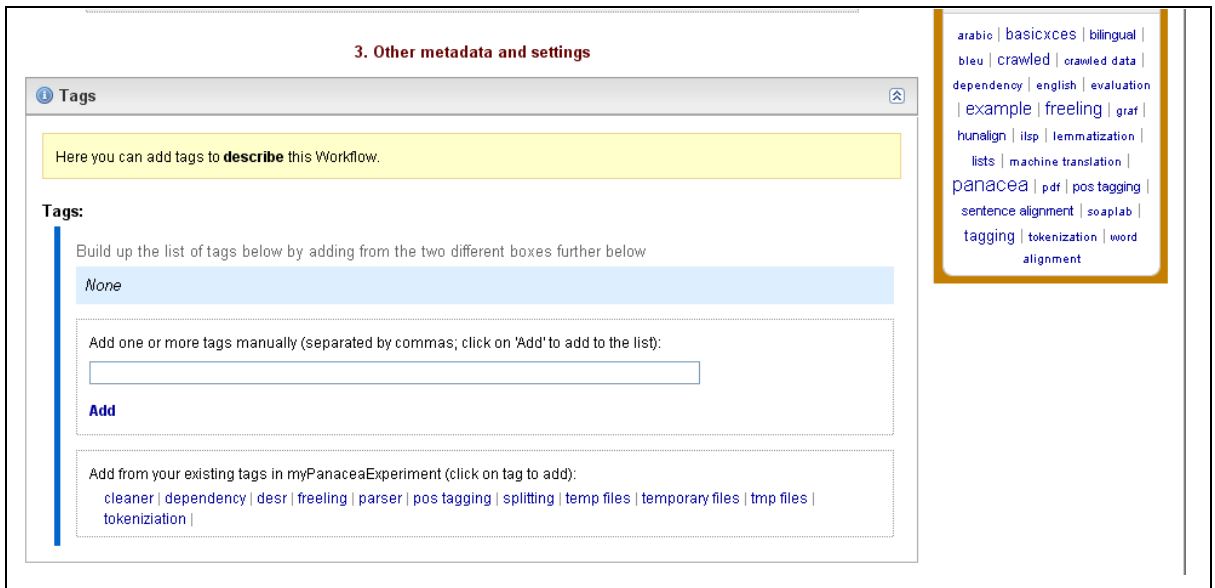

Tags are an important and powerful means for making your workflow visible and easily retrievable by users.

## **Credit and Attribution**

This is the place to specify whom the workflow should be attributed to and to mention any collaborators, co-authors or other workflows and files your workflow is based on.

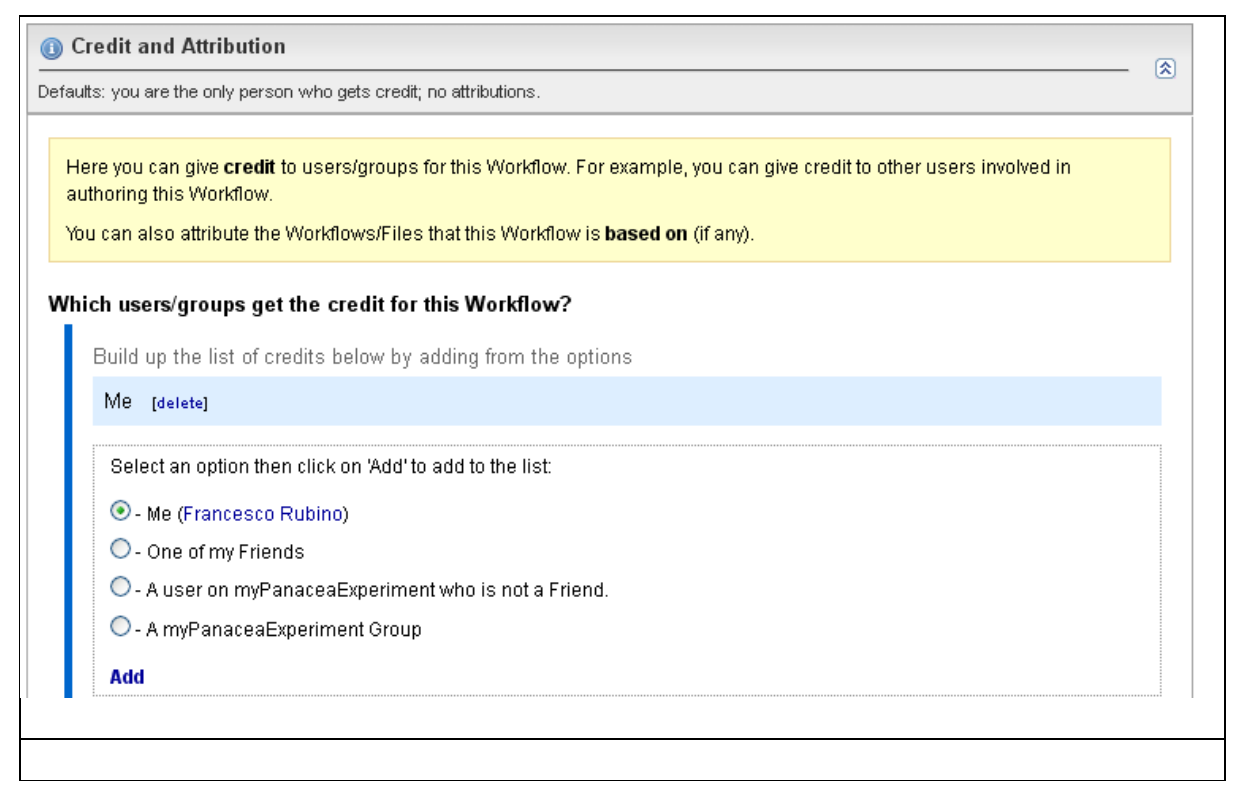

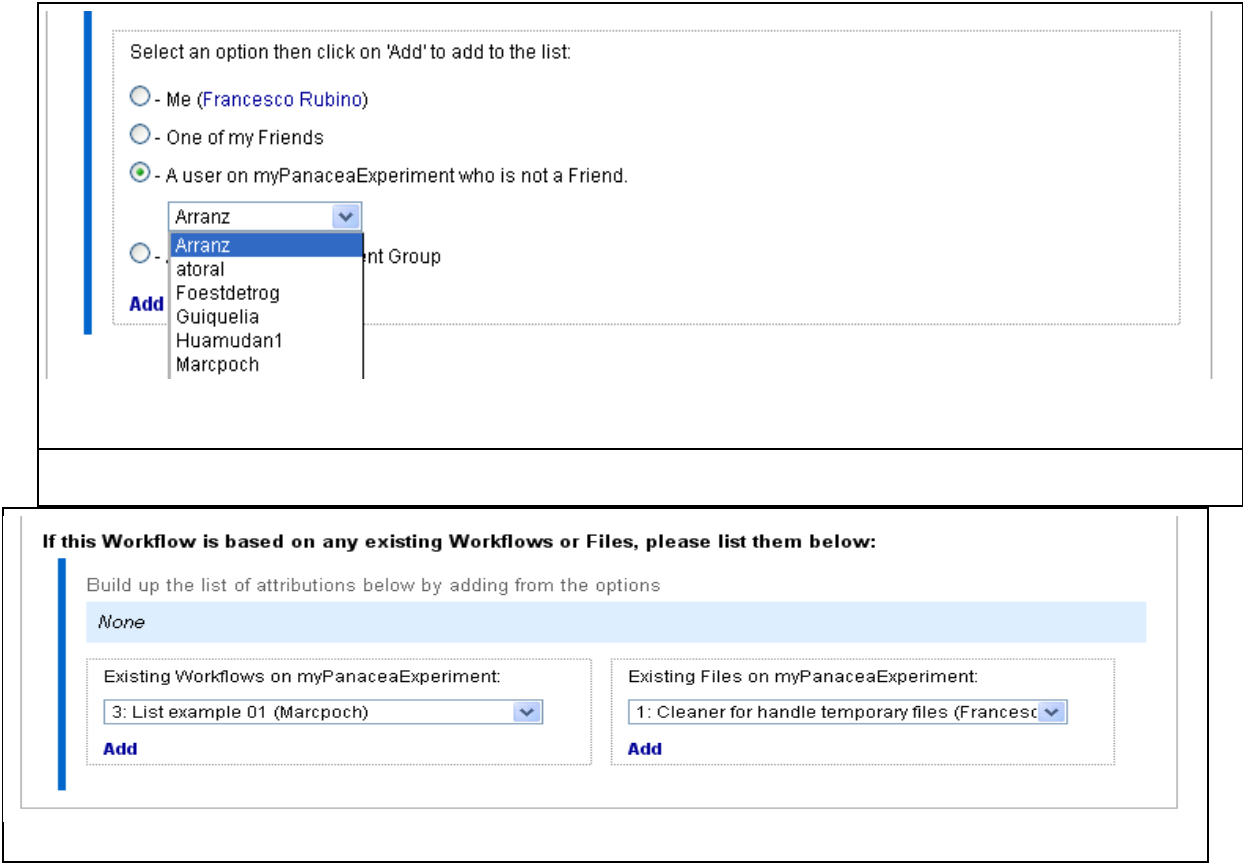

Click "Add" to save each piece of information

## **Sharing**

Here you can specify who can view and use your workflow.

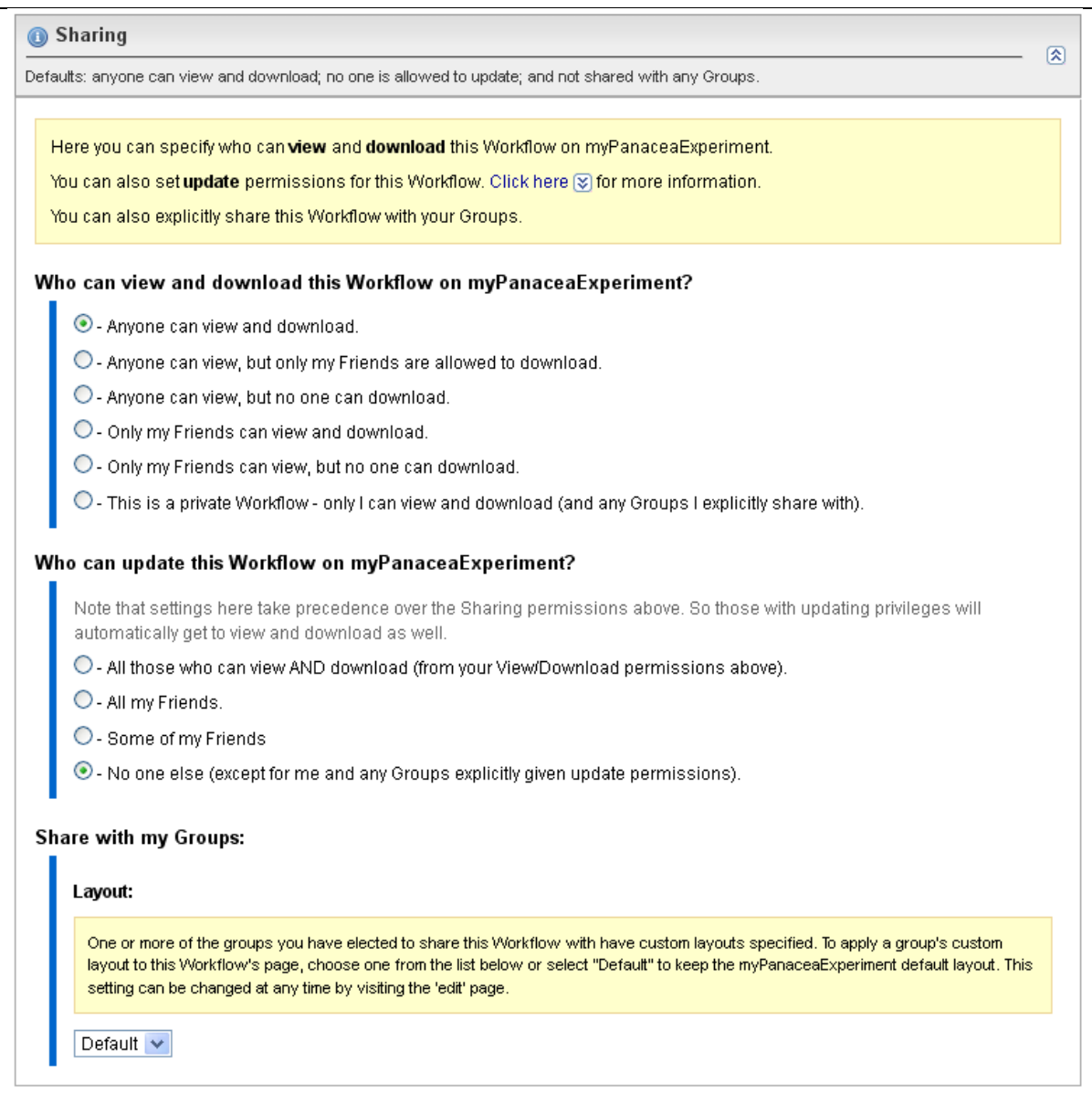

PANACEA recommends to set this feature on "anyone can view and download".

However, you are free to choose the best option according to your needs and restrictions.

### **License**

Here you can specify under which conditions the user may download and use your workflow.

You can choose from a list of common licenses from the scroll-down menu.

PANACEA recommends GPL 3.0, but you are free to choose the best option according to your needs and restrictions.

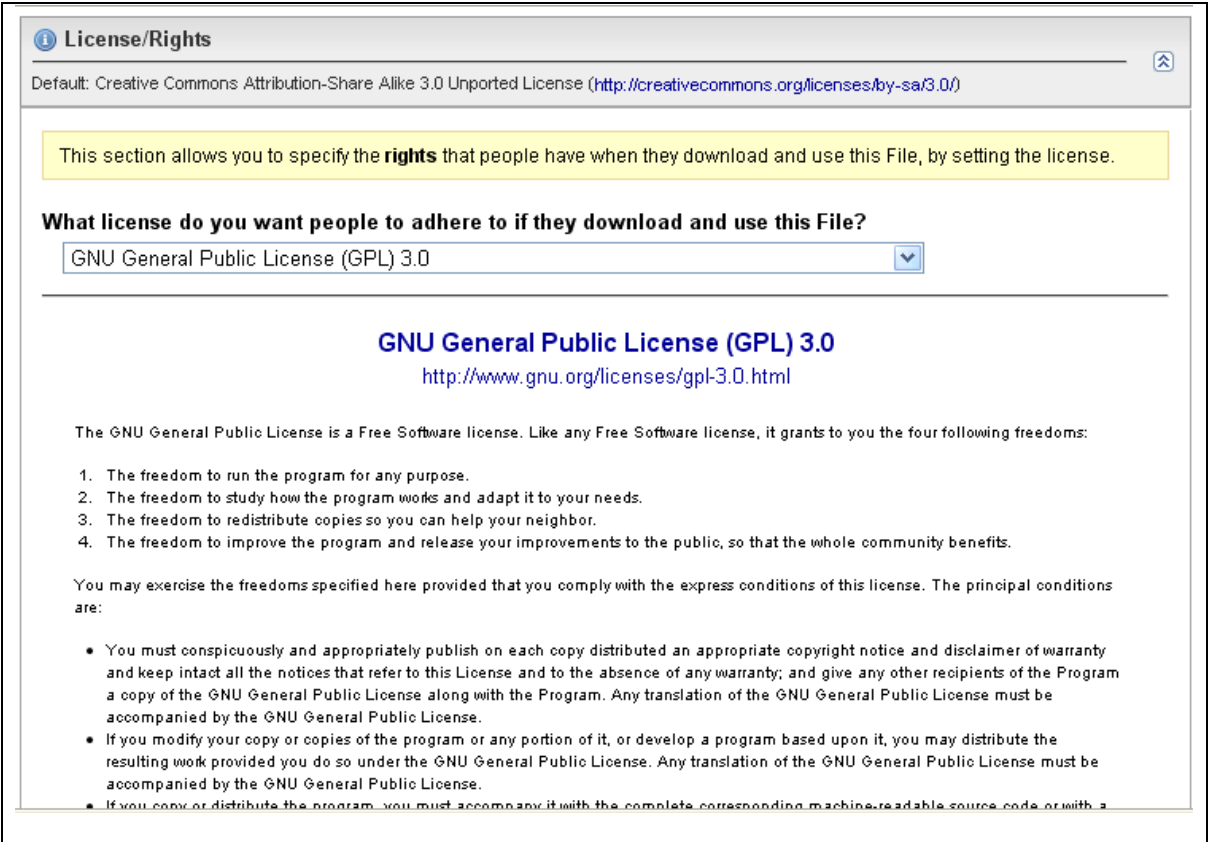

d) Save and Upload your workflow in PANACEA MyExperiment

In order to complete the upload and save all the inserted information, you need to click the "Upload and Continue" button.

NB: By clicking the "Upload and Continue" button you agree to the specified Terms and Conditions.

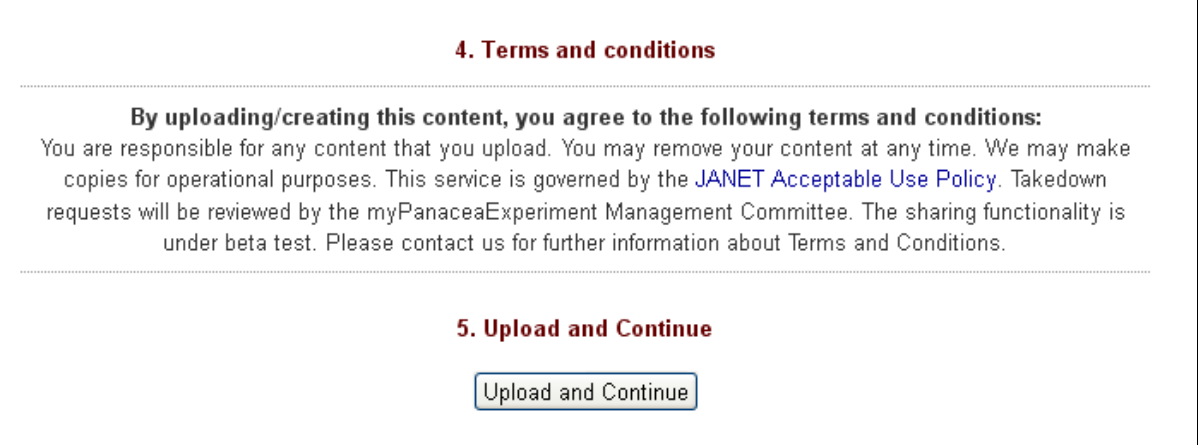

## **Appendix: How to annotate workflows in Taverna**

When you design a workflow in Taverna, you also have the possibility of adding annotations. 1) click on the workflow name and then on the "details" tab:

- name: <name of the workflow>

- author:  $\langle$  author of the Taverna workflow  $>$ 

- descritpion: briefly describe the functionalities of the workflow, perhaps the context of use, the original purpose, etc.

2) click on the workflow input, then "details", then "annotations" to add info about the input to the workflow:

- add description

- add and example

#### **PANACEA strongly recommends to add at least an example of the input required**.

Have a look at the **video tutorial** for further details and instructions: http://vimeo.com/34014669 (see in HD and full screen)